
# <span id="page-43-0"></span>Budget Management

The budgeting tool is a component of IT Financial Management (ITFM) that enables IT finance managers to plan a budget for three different planning time frames: one, two, or three years. The budget tool provides finance managers with these options:

- Define the budget.
- Send notification to all or selected IT cost center managers.
- Enter budget data at the cost center level.
- Check the status of the review process for one or all IT cost centers.
- Review graphical views of consolidated budgets.
- Publish budgets to be used by the allocation module.

#### **To access:**

Click the **Finance** tab, and then select **Budget management**.

# Learn More

#### **Roles and permissions**

- **The Budget Coordinator and the Cost Center Manager should have the <b>BUDGET COORDINATOR** out-of-the-box role (it includes the **View consolidated budget** and the **Manage cost center budget** permissions).
- **The Financial Analyst and CIO/CFO should have the <b>FINANCIAL ANALYST** out-of-the-box role (it includes the **Manage Cost Center Budget** , the **View Consolidated Budget**, and the **Manage allocation scenarios** permissions).

For details on the roles and permissions, see Role Functions in the *Administrator Guide*.

#### **Important information**

- Depending on the roles and permissions assigned to your user and your role in the organization some of the functionality of this page might be disabled.
- In addition, you might not be allowed to proceed with a step in the life-cycle if the step before that was not completed successfully. For example, you cannot finalize a budget until you have entered budget information.

#### **Life-cycle of a budget**

Budgeting includes steps that are performed by different Executives: Budget Coordinator, Cost Center Managers, Financial Analyst, and CIO or CFO as follows:

# **Budget Management**

The budgeting tool is a component of IT Financial Management (ITFM) that enables IT finance managers to plan a budget for three different planning time frames: one, two, or three years. The budget tool provides finance managers with these options:

- z Define the budget.
- z Send notification to all or selected IT cost center managers.
- z Enter budget data at the cost center level.
- z Check the status of the review process for one or all IT cost centers.
- z Review graphical views of consolidated budgets.
- z Publish budgets to be used by the allocation module.

7R DEFHVV

Click the ) LQD Cab, and then select % X G J H W P D Q D J H P H Q W

# **Learn More**

5ROHVDQGSHUPLVVLRQV

- z The Budget Coordinator and the Cost Center Manager should have the % 8'\* (7B & 225', 1\$72d5ut-of-the-box role (it includes the 9LHZ FRQVROLG DaMd the EXGJHW ODQDJHFRVWFHQOWMHsUsidEnSX.GJHW
- $\alpha$  The Financial Analyst and CIO/CFO should have the ), 1 \$ 1 &, \$ / B \$ 1 \$ / euß-off-the-box role (it includes the ODQDJH & RVW & HQWhbel U9 L% HXZG&JRHQWVROLGD, amothtQe % XGJHW 0 D Q D J H D O O R F D W LD ATQ is sidents and U L R V

For details on the roles and permissions, see Role Functions in the  $S G P L Q L V W U D W R U * X L G H$ 

. P S R U W D Q W L Q I R U P D W L R Q

- z Depending on the roles and permissions assigned to your user and your role in the organization some of the functionality of this page might be disabled.
- z In addition, you might not be allowed to proceed with a step in the life-cycle if the step before that was not completed successfully. For example, you cannot finalize a budget until you have entered budget information.

## /I IH F \ F Q H R I D F X G J H W

Budgeting includes steps that are performed by different Executives: Budget Coordinator, Cost Center Managers, Financial Analyst, and CIO or CFO as follows:

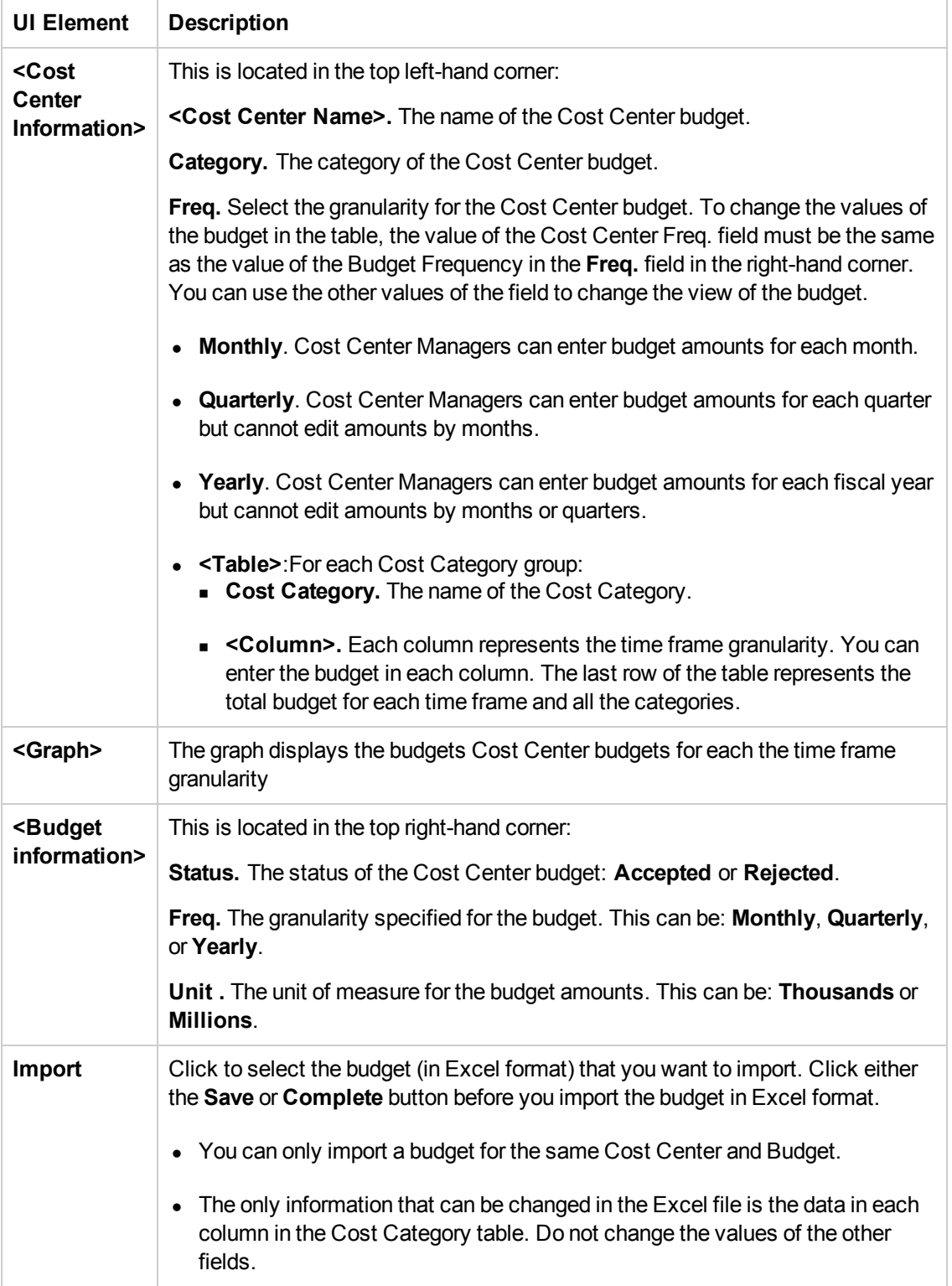

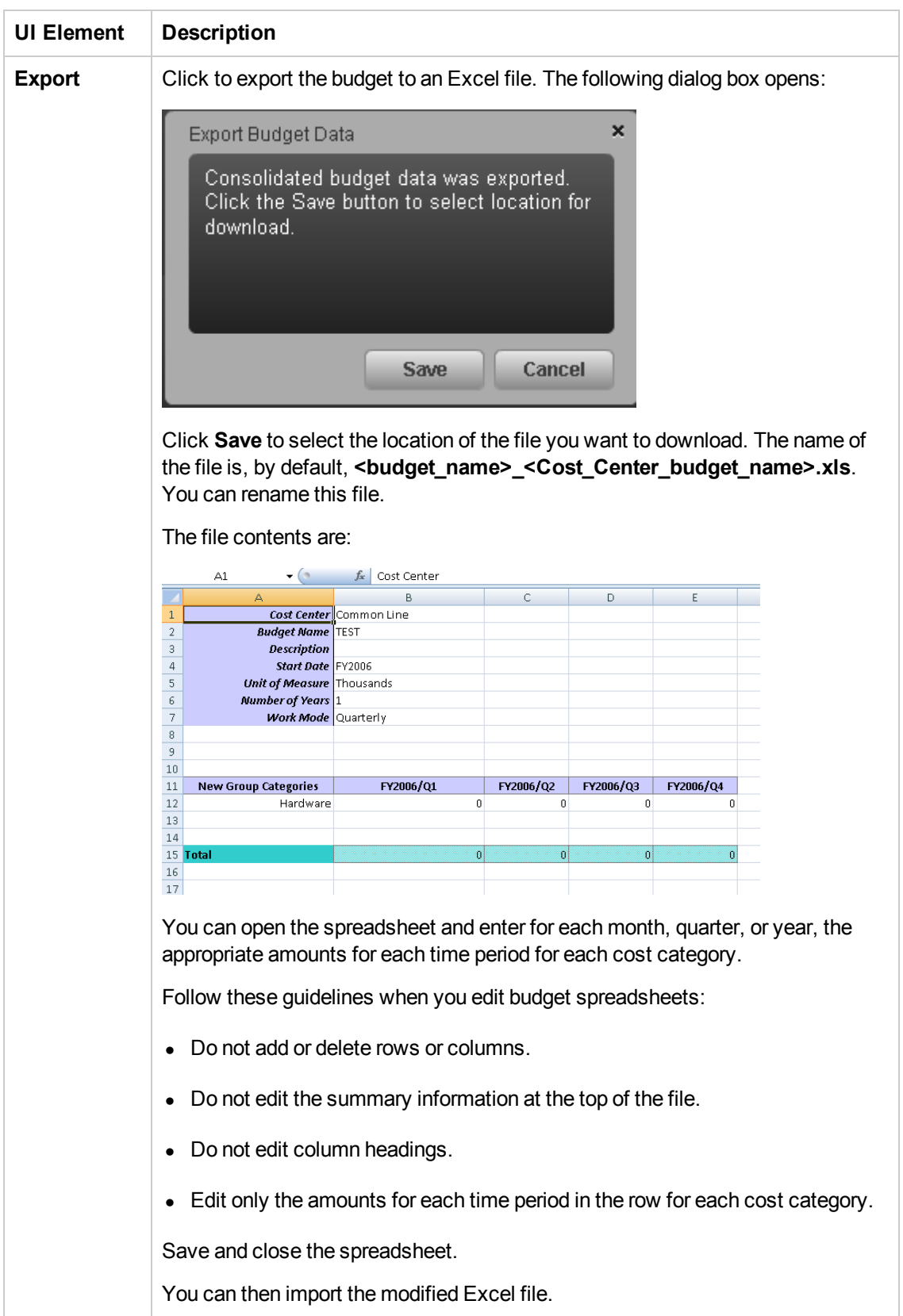

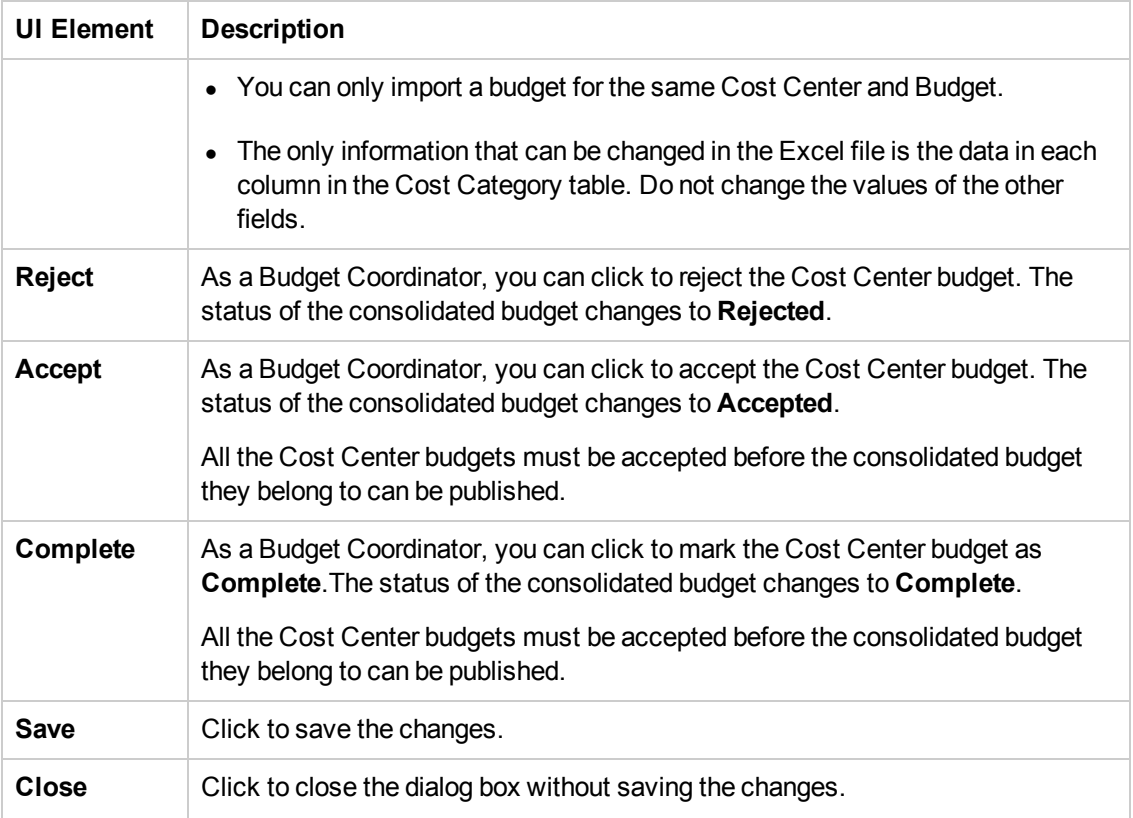

# Consolidated Budget

As a Budget Coordinator, you can view the consolidated budget at any time in the budgeting workflow.

#### **To access:**

Select the relevant budget from the list in the Budget Main Page.

## *Learn More*

- Depending on the roles and permissions assigned to your user and your role in the organization some of the functionality of this page might be disabled.
- In addition, you might not be allowed to proceed with a step in the life-cycle if the step before that was not completed successfully. For example, you cannot finalize a budget until you have entered budget information.

## *Tasks*

**Main task:** ["Budget Management" on page 44](#page-43-0)

This section includes the following tasks:

["Review completed cost center budgets and notify Cost Center managers" below](#page-63-0)

["Publish the Consolidated Budget" on the next page](#page-64-0)

["Copy a Consolidated Budget" on the next page](#page-64-1)

<span id="page-63-0"></span>["View the Consolidated Budget" on the next page](#page-64-2)

#### **Review completed cost center budgets and notify Cost Center managers**

You can review and accept or reject completed cost center budgets if you have the **Manage consolidated budget** permission. The Cost Center Manager specifies how much money is needed by the Cost Center and the Budget Coordinator approves or rejects the request.

- 1. From the main menu bar, click **Finance** > **Budget management**.
- 2. For each Cost Center budget that you want to review:
	- a. Select the relevant budget from the list in the Budget Main Page.
	- b. In the Action column click the **Review the budget data for this Cost Center** icon next to the cost center budget that you want to review. The Cost Center Budget View dialog box opens.
	- c. Click **Accept** if you want to accept the Cost Center budget. Or click **Reject** if you want the Cost Center manager to make changes.
	- d. Click **Notify** to notify the Cost Center manager that the budget status has changed and that they need to make changes. Once the Cost Center manager edits the budget and marks it **Complete**, you have another opportunity to accept or reject it.

## <span id="page-64-0"></span>**Publish the Consolidated Budget**

Once you have accepted the consolidated budget, you can publish it so that Financial Analysts can use the budget in allocation scenarios. You can publish the consolidated budget if you have the **Manage consolidated budget** permission.

- 1. From the main menu bar, click **Finance** > **Budget management**.
- 2. Click the **Consolidated View** button at the bottom of the page.

The Consolidated Budget View screen opens.

<span id="page-64-1"></span>3. Click **Publish**. The page closes. The budget status changes to **Published**.

## **Copy a Consolidated Budget**

If you have Budget Coordinator privileges, you can copy a consolidated budget to use as a template for new budget.

- 1. From the main menu bar, click **Finance** > **Budget management**.
- 2. In the budget list, select the budget that you want to copy and click the **Pu Create a copy of the selected budget** button. The New/Edit Budget dialog box opens with the details of the original budget.
- 3. Enter a name for the new budget and make the appropriate changes to the fields.
- <span id="page-64-2"></span>4. Click **Save** or **Finalize**.

#### **View the Consolidated Budget**

If you have the **Manage consolidated budget** permission, you can view the consolidated budget at any time in the budgeting workflow. If you have Financial Analyst or CIO privileges, you can view the consolidated budget after the Budget Coordinator accepts or publishes the budget.

- 1. From the main menu bar, click **Finance** > **Budgets**.
- 2. Select the relevant budget from the budget list and click the **Consolidated** button

The Consolidated Budget View screen opens. The pie chart in the lower left part of the screen shows the budget distribution by the top ten cost category groups with the biggest budgets. You can move your mouse pointer over a slice in the pie chart to see the percent of the budget that the cost category group is assigned. The table in the upper part of the page shows the amounts designated for each cost category for all cost centers in the budget.

## *UI Description*

## **Consolidated Budget View Page**

The Consolidated Budget View page enables you to view the consolidated budget or to accept and publish the consolidated budget, depending on your permissions. For details, see Users and Roles in the *Administrator Guide*.

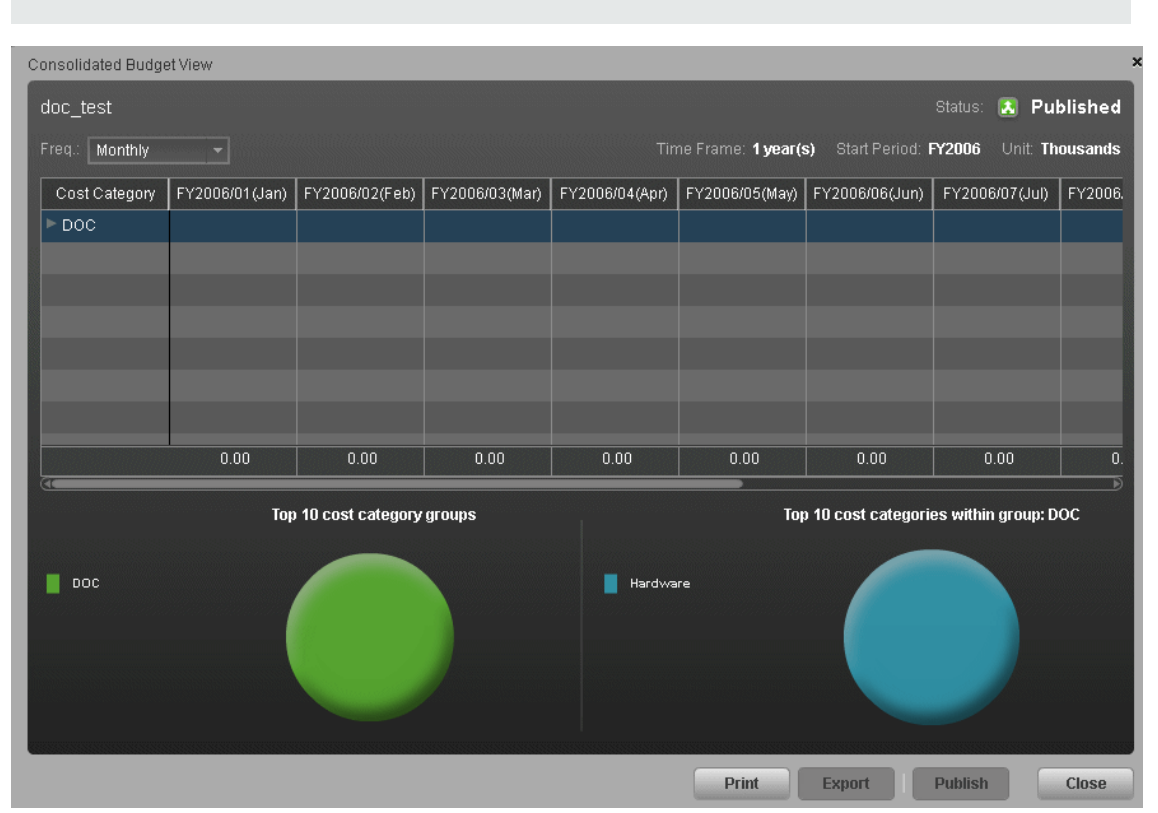

**Note:** When in Executive Scorecard, you navigate to another tab and then return to the Finance tab, the display is not automatically refreshed. To refresh the display, click the Allocation, Budget, or Cost Explorer tab.

User interface elements are described below (when relevant, unlabeled elements are shown in angle brackets):

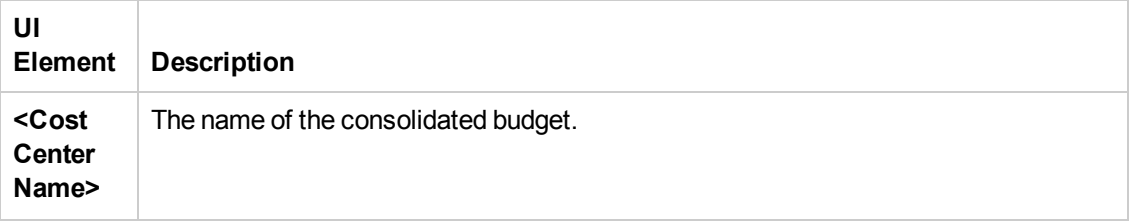

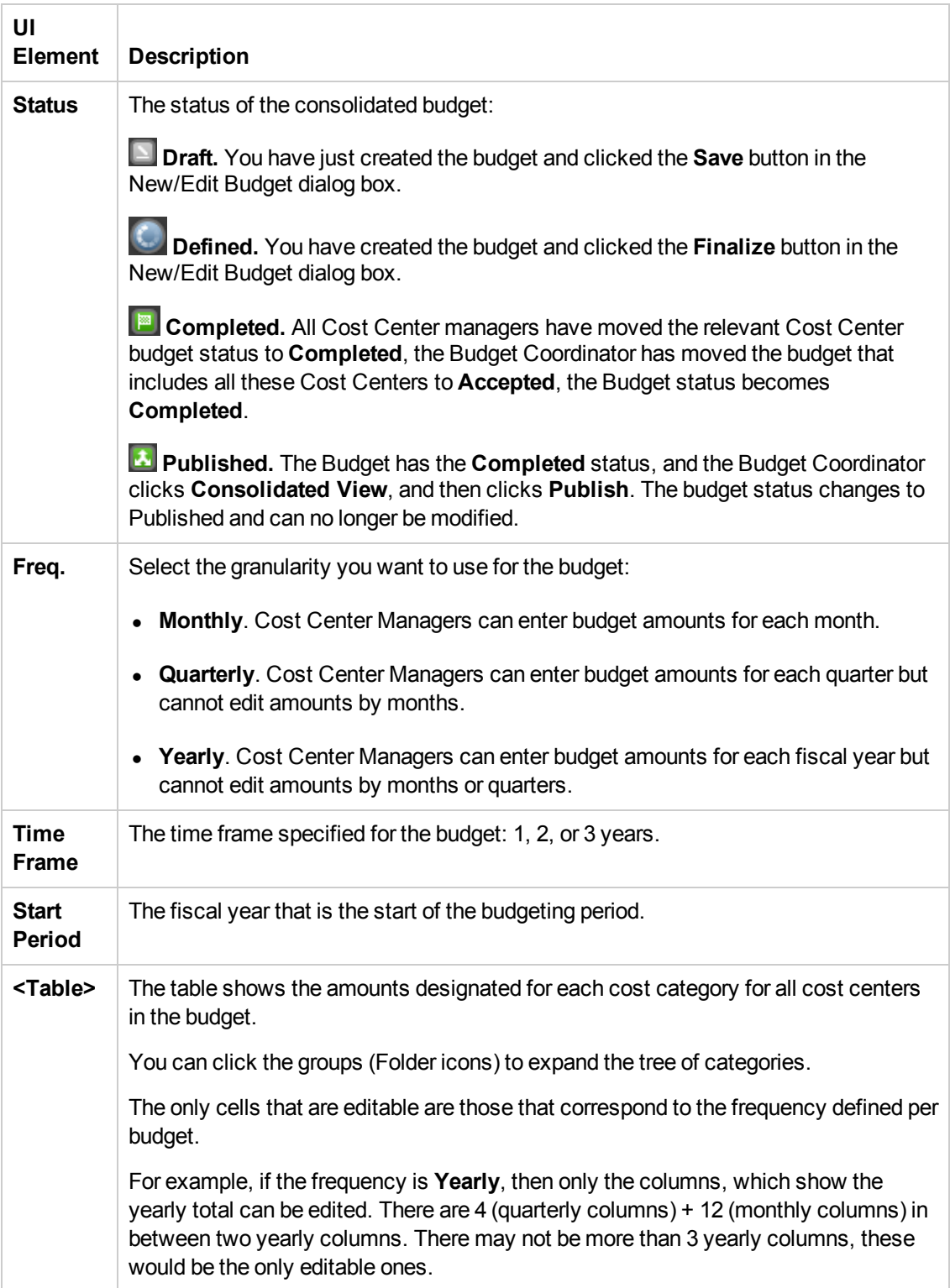

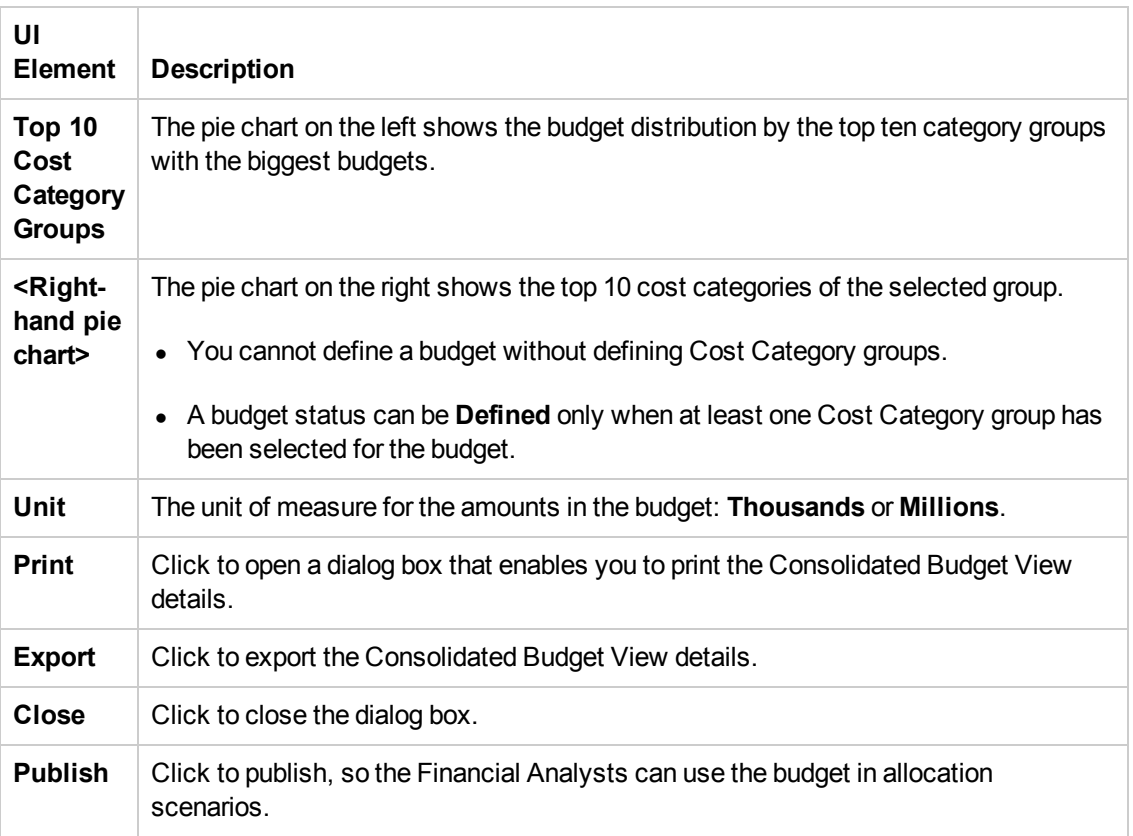

# <span id="page-68-0"></span>Cost Explorer

An analysis of costs is crucial to budgeting and planning. The Cost Explorer tool provides an interactive multi-dimensional cost analysis where you can easily change the analytics.

With Cost Explorer, you can do these tasks:

- Define the dimensions and measurements you want to view.
- Save multiple configurations of the same scenario.
- Sort the chart order.
- Filter on all dimensions.
- $\bullet$  Filter by currency.
- Email the configuration link to others.

#### **To access:**

Click the **Finance** tab and then select Cost Explorer.

# Learn More

## **Configuration**

A Cost Explorer configuration contains settings that you can define to display chart views of your scenario. You can define multiple configurations for your scenario to provide different views. You can easily change the chart views to provide additional analytics.

#### **Measurements**

Cost Explorer enables you to compare cost measurements that provide information about the variance between planned and actual costs. Cost Explorer validates which measurements you can compare.

The analysis can include these measurements:

- Current sum of plan and actual, which is the latest displayed period in the chart.
- Cumulative sum of plan and actual, which contains the amount of all the displayed periods.
- Variance value, which compares the planned and actual costs.
- Percent variance of actual and cumulative values.
- Some measurements cannot be combined with other measurements.

# Tasks

This section includes the following tasks:

["Use-Case Scenario" on the next page](#page-69-0)

["Add a configuration" below](#page-69-1) ["Edit a scenario configuration" below](#page-69-2) ["Cost Explorer" on the previous page](#page-68-0) ["View and analyze a configuration" below](#page-69-3) ["Sort charts" on the facing page](#page-70-0) ["Add a filter to a configuration" on the facing page](#page-70-1) ["Open an Allocation Management scenario in Cost Explorer" on the facing page](#page-70-2)

### <span id="page-69-0"></span>**Use-Case Scenario**

For details see, Use Case - ITFM - Analyze Allocation Scenarios Using Cost Explorer in the *Getting Started with IT Executive Scorecard*

### <span id="page-69-1"></span>**Add a configuration**

- 1. Click **Finance** > **Cost Explorer**.
- 2. Select the relevant scenario in **Select Scenario**.
- 3. Configure the settings in the Settings tab.

For details, see ["Cost Explorer Page" on the facing page.](#page-70-3)

4. Click **Update Chart** to view the configuration change results.

**Note:** You can click **Update Chart** at any time to view configuration changes.

5. Click  $\blacksquare$  to save these settings as a new configuration. Enter the name in the dialog box, and click **Save**.

#### <span id="page-69-2"></span>**Edit a scenario configuration**

- 1. Click **Finance** > **Cost Explorer**.
- 2. Select the relevant scenario in **Select Scenario**.
- 3. Edit the relevant fields.

For details, see ["Cost Explorer Page" on the facing page.](#page-70-3)

- 4. Click **Update Chart** to view the configuration change results.
- <span id="page-69-3"></span>5. Click  $\Box$  to save these settings.

#### **View and analyze a configuration**

1. Click **Finance** > **Cost Explorer**.

- 2. Select the relevant scenario in **Select Scenario**.
- <span id="page-70-0"></span>3. Click **Update Chart** to display the configuration and analyze it.

#### **Sort charts**

- 1. Click **Finance** > **Cost Explorer**.
- 2. Select the relevant scenario in the **Select Scenario** drop down list.
- 3. Choose a view to **Sort Charts By** from the drop-down list. This displays the charts in your order of preference.
- 4. Click **Update Chart** to view the sort results.
- <span id="page-70-1"></span>5. You can now save the changes.

#### **Add a filter to a configuration**

- 1. Click **Finance** > **Cost Explorer**.
- 2. Select the relevant scenario in **Select Scenario**.
- 3. Select a configuration in the **Configuration** drop-down list.
- 4. On the **Filters** tab, choose a dimension from the drop-down list and check or uncheck one of the values.
- 5. Click **Update Chart** to view the results.
- <span id="page-70-2"></span>6. You can now save the changes.

#### **Open an Allocation Management scenario in Cost Explorer**

- 1. Click **Finance** > **Allocation Management**.
- 2. Select the relevant scenario in **List of Scenario**. The scenario status must be **Completed**.
- 3. Click **Test in Cost Explorer**.

The Cost Explorer page opens in context. You can now view and analyze the scenario.

4. Click **Back to Allocation** to return to the Allocation Management page in context.

# UI Description

## <span id="page-70-3"></span>**Cost Explorer Page**

The Cost Explorer page enables you to interactively view and filter allocation results in the form of charts that show variance between planned and actual costs, as well as easily configure the chart

#### views.

**Note:** In Executive Scorecard, if you navigate to another tab and then return to the Finance tab, the display is not automatically refreshed. To refresh the display, click the Allocation, Budget, or Cost Explorer tab.

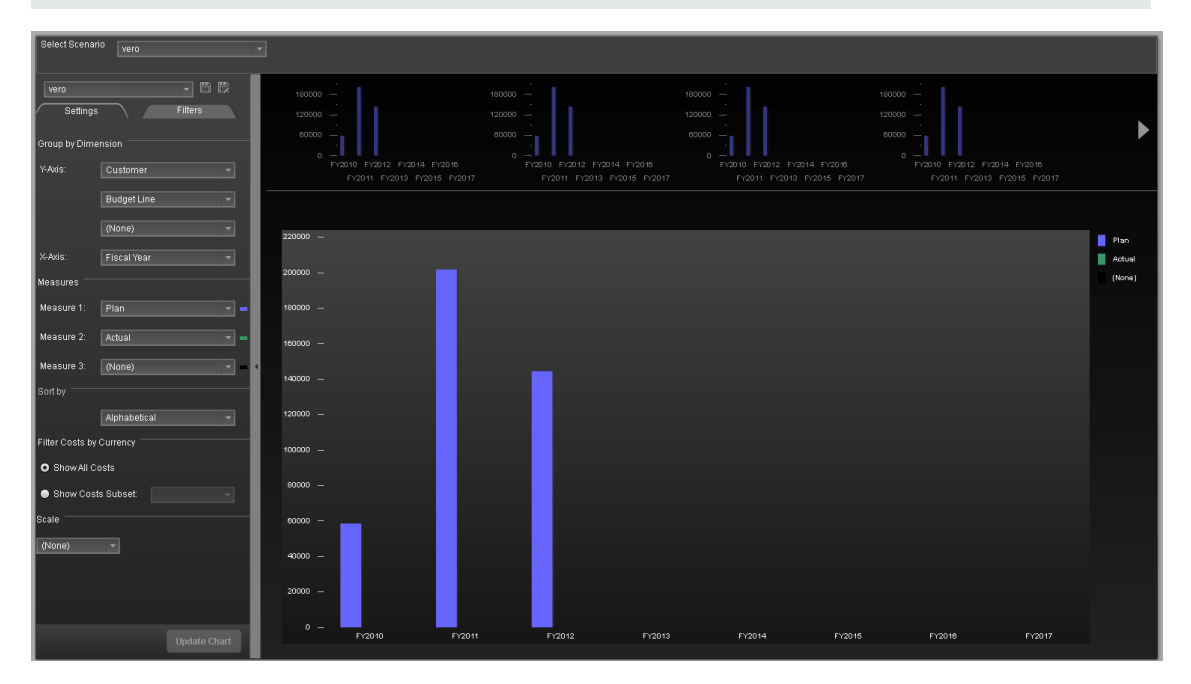

#### **<Top Area>**

User interface elements are described below (when relevant, unlabeled elements are shown in angle brackets):

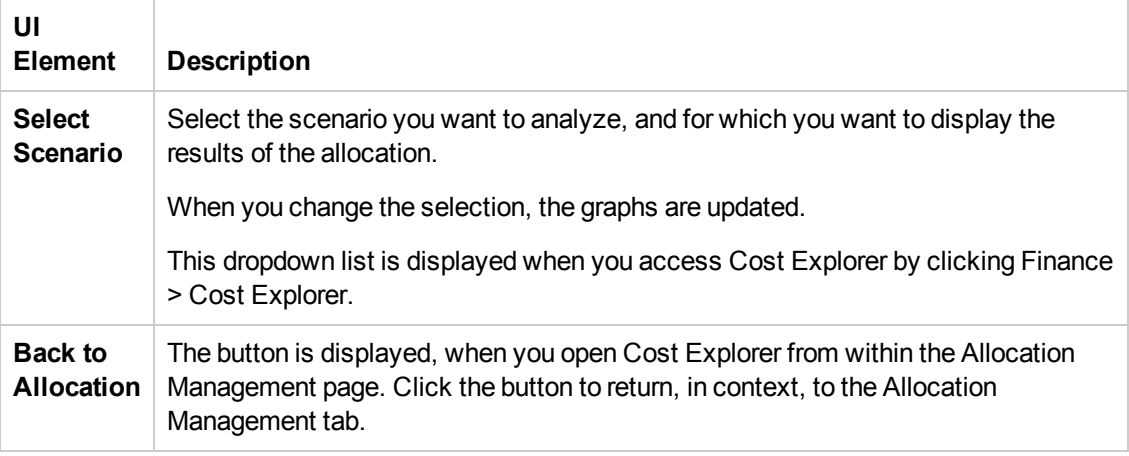

#### **<Left Pane>**

User interface elements are described below (when relevant, unlabeled elements are shown in angle brackets):
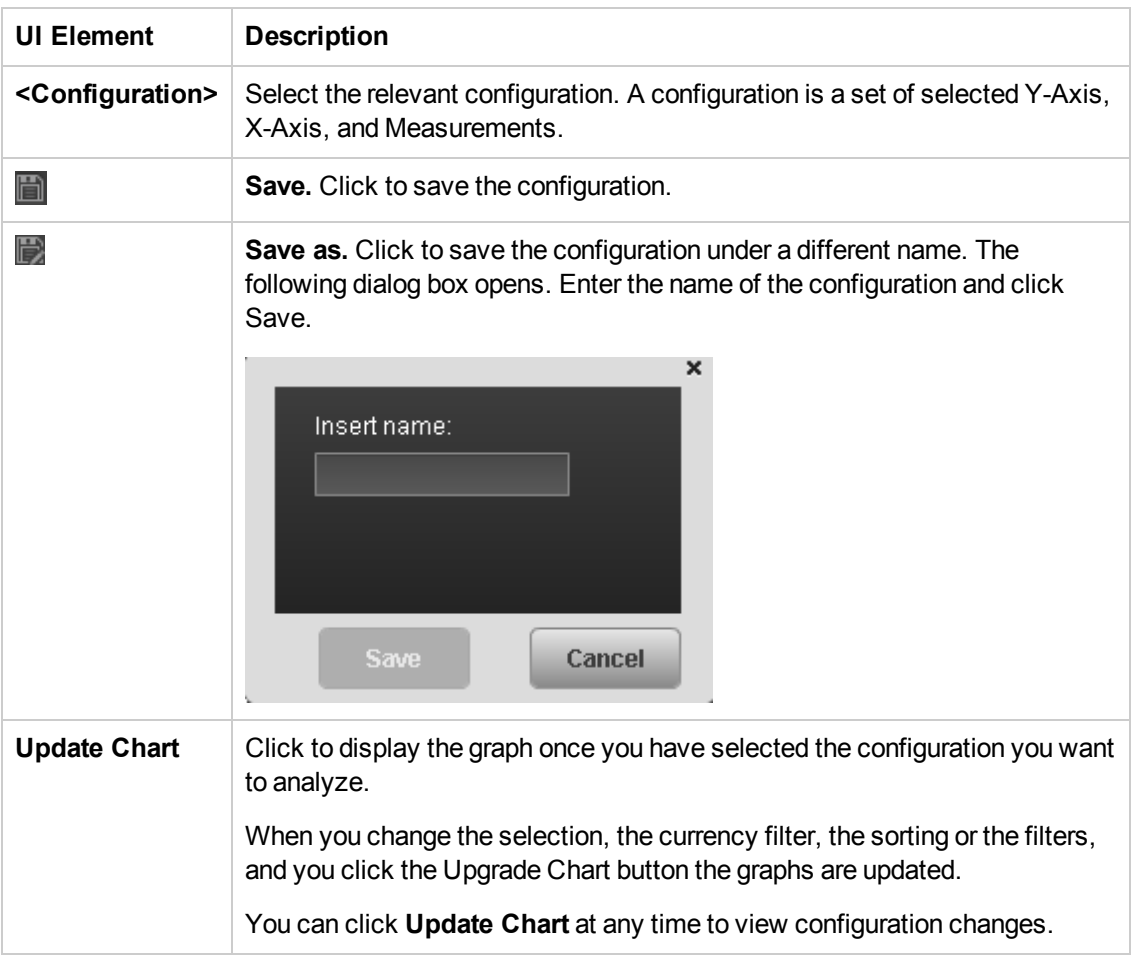

## **Settings Tab**

### **• Group by Dimension**

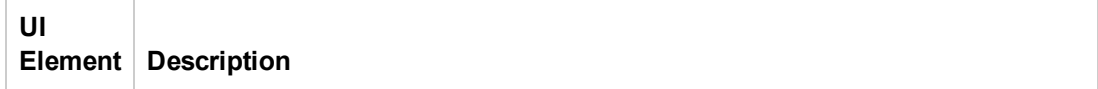

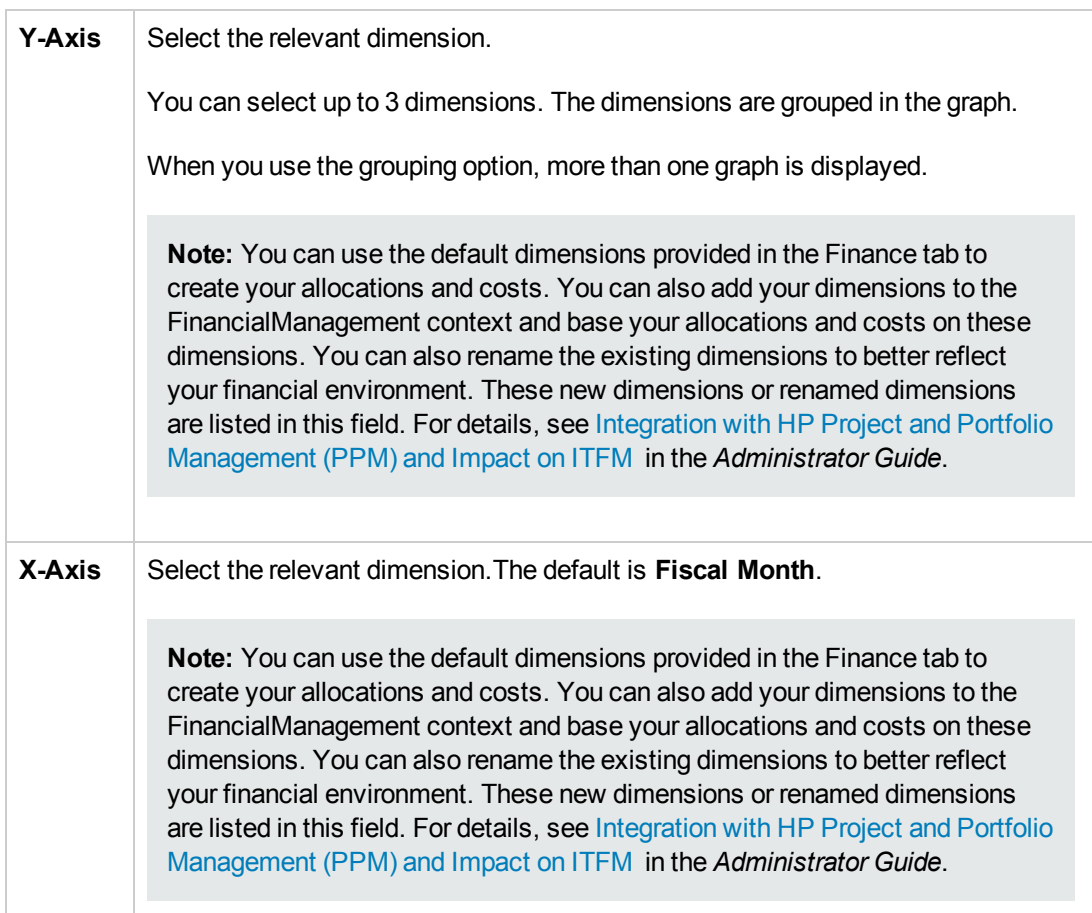

#### <sup>l</sup> **Measurements**

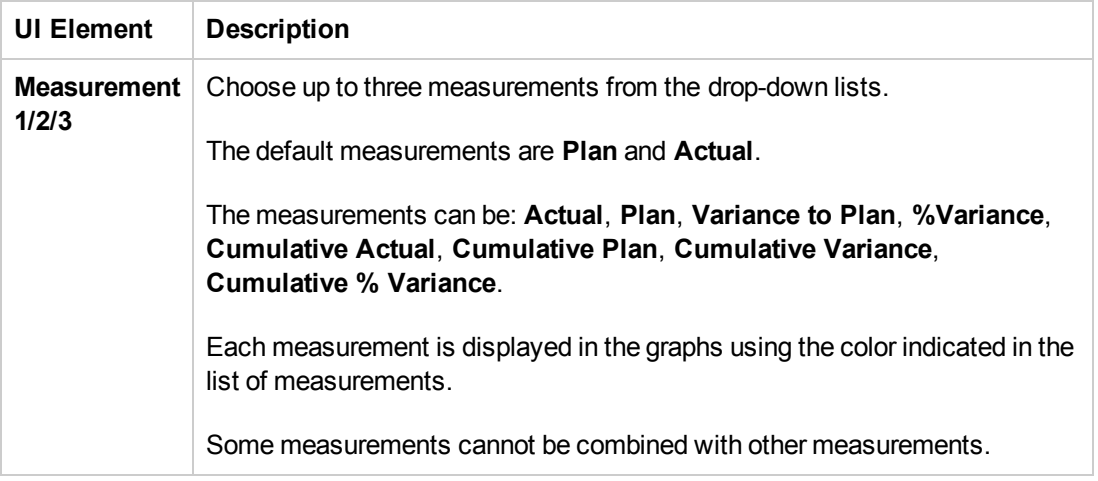

## **.** Sort Charts By

User interface elements are described below (when relevant, unlabeled elements are shown in angle brackets):

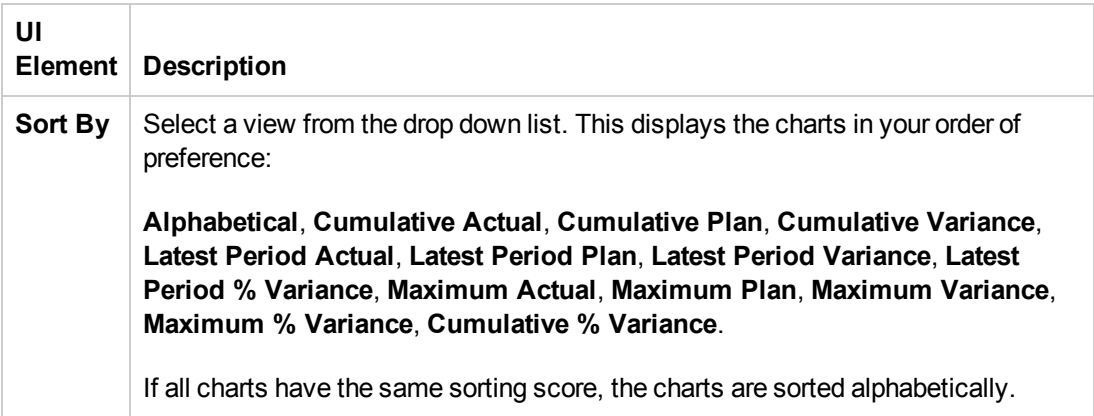

### <sup>l</sup> **Filter Costs by Currency**

User interface elements are described below (when relevant, unlabeled elements are shown in angle brackets):

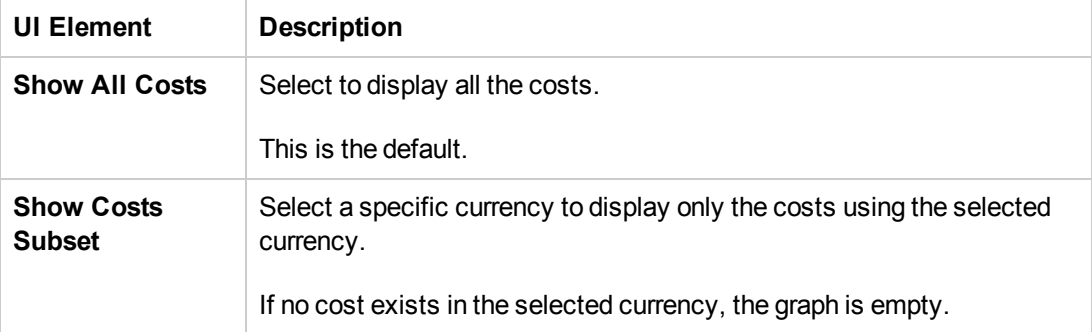

#### <sup>l</sup> **Scale**

User interface elements are described below (when relevant, unlabeled elements are shown in angle brackets):

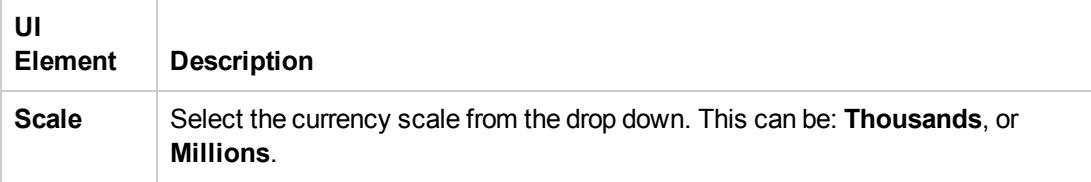

## **Filters Tab**

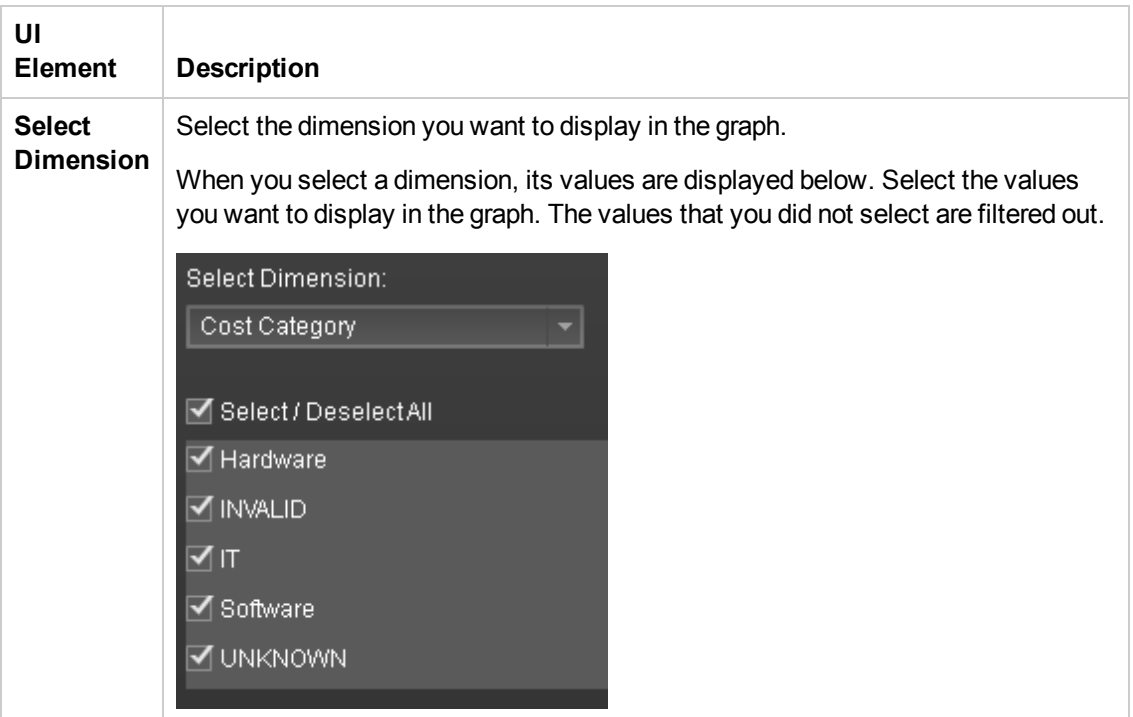

## **<Right Pane>**

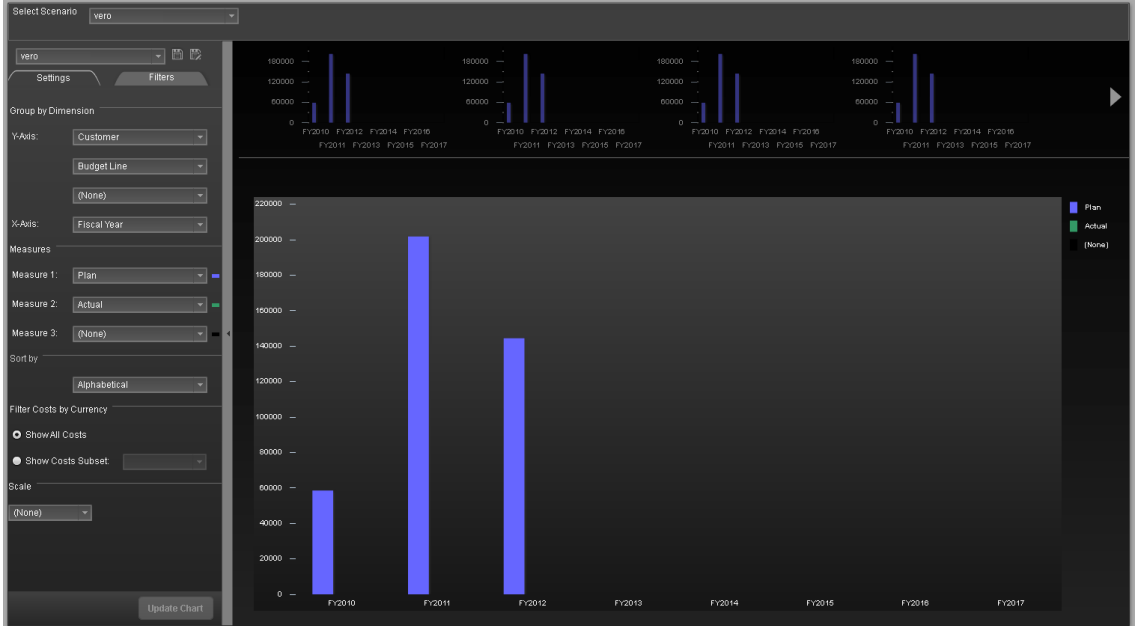

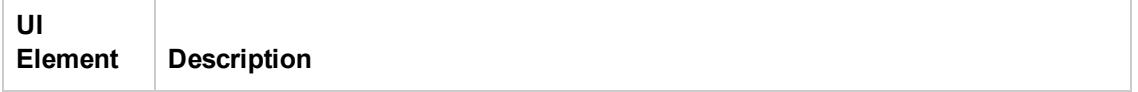

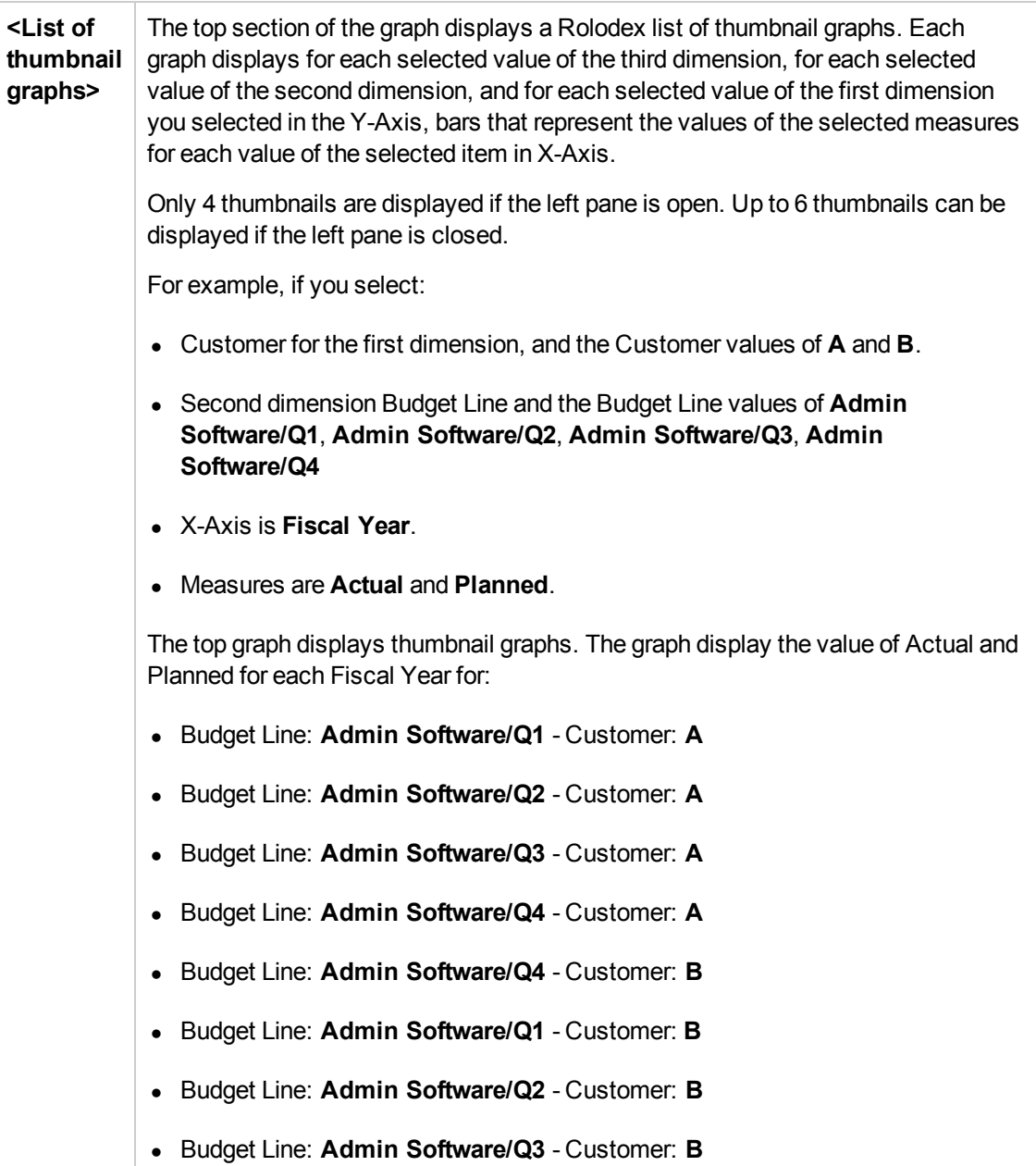

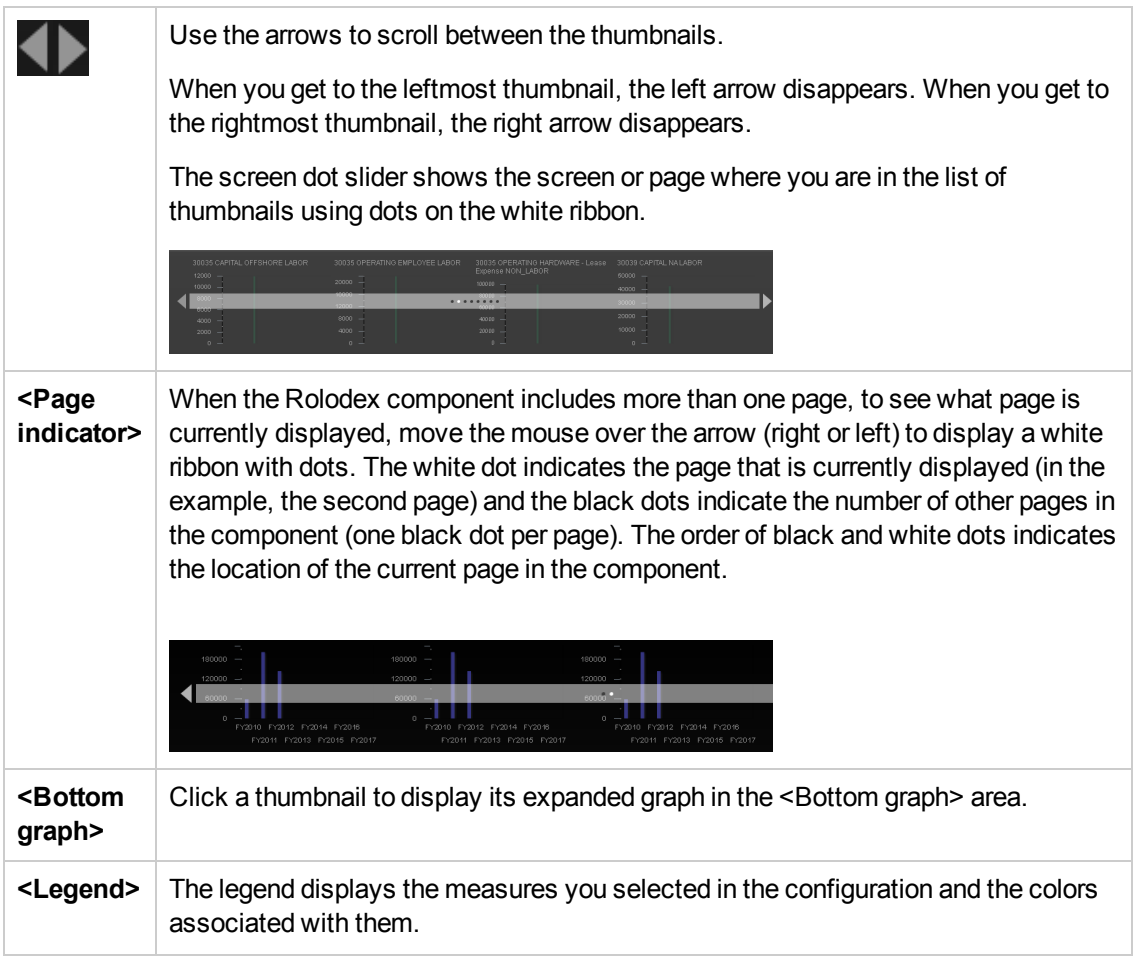

## **<Main** The main graph displays an expanded version of the graph you selected in the <List **Graph>** of Thumbnail Graphs>. The selected thumbnail is highlighed, for example see the left thumbnail below. 30000 CAPITAL Software - License<br>NON\_LABOR 30000 CAPITAL EMPLOYEE LABOR  $800000 500000 -$ <br>400000 -600000  $300000 400000 =$ 200000 - $\circ$   $\bot$ Hover the mouse over a bar to display the values of the X-axis and Y-axis of the bar in a tooltip. **Plan** FY2010 ¥282,750.00 ٠ FY2009 FY2011 FY2013 If the configuration you selected displays too many bars to make the graph understandable, bars may be skipped.

## View the Financial Performance of Your **Organization**

You can view the financial performance of your organization using the following Dashboard pages:

- The Cost Distribution Overview page in the Dashboard provides an organization's CIO, IT Financial Manager, IT Financial Analyst, and IT Manager with a view of how their business services, organizations, customers, and programs are doing from the perspective of staying within their defined financial Plan of Record (PoR). For details, see Cost Distribution Overview Page in the *XS Reports Reference Guide*.
- The Financial Summary Page in the Dashboard provides an organization's CIO, IT Financial Manager, IT Financial Analyst, and IT Manager with a view of how their business services, organizations, customers, and programs are doing from the perspective of staying within their defined financial Plan of Record (PoR). For details, see Financial Summary Page in the *XS Reports Reference Guide*.
- You can use the Bill of IT Web Intelligence (Webi) report to display the cost of each one of the top 10 business services used by the selected customer during the selected fiscal year. The top 10 business services correspond to the business services with the highest cost. When you refresh the data in the report, you are prompted for the customer name and the fiscal year.For details, see Bill of IT in the *XS Reports Reference Guide*.
- You can use the Cost of Service Cost Categories Web Intelligence (Webi) report to display, per selected fiscal year, and per selected business service, the cost breakdown by cost category. When you select the report, you are prompted for the business service and the fiscal year. For details, see Cost of Service Cost Categories Page in the *XS Reports Reference Guide*.
- You can use the Cost of Service CI Types Web Intelligence (Webi) report to display, per selected fiscal year, per selected business service, and per selected cost category, the cost breakdown by CI Type. When you select the report, you are prompted for the business service, the fiscal year, and the cost category. The cost categories are: Hardware, Software, and Licenses. For example, the Hardware cost category may include different CI Types: Computer, Printer, or Server. For details, see Cost of Service CI Types Page in the *XS Reports Reference Guide*.
- You can use the Cost of Service CI Type Models Web Intelligence (Webi) report to display, per selected fiscal year, business service, cost category, and CI Type, the cost breakdown by Fiscal Year, Business Service, Cost Category, and Model. When you select the report, you are prompted for the business service, the fiscal year, the cost category, and the CI Type. The cost categories are: Hardware, Software, and Licenses. For example, the Hardware cost category may include different CI Types: Computer, Printer, or Server. Each CI Type includes several Models.For details, see Cost of Service CI Types Models Page in the *XS Reports Reference Guide*.
- You can use the Multi-Dimensional Cost Comparison Analysis Web Intelligence (Webi) report to display, in separate graphs and tables, for each quarter of the selected fiscal years, for the selected Customer/Business Service/Organization/Supplier: The variance in amount between the planned and actual costs of each one of the 10 Customers/Business

Services/Organizations/Suppliers with the highest variance for the selected time period. The variance in percentage between the planned and actual costs of each one of the 10 Customers/Business Services/Organizations/Suppliers with the highest variance for the selected time period.The actual cost of each one of the 10 Customers/Business Services/Organizations/Suppliers with the highest actual cost for the selected time period.The planned cost of each one of the 10 Customers/Business Services/Organizations/Suppliers with the highest planned cost for the selected time period. For details, see Multi-Dimensional Cost Comparison Analysis Report in the *XS Reports Reference Guide*.

## Tasks

## **Use-Case Scenario**

For details see, Use Case - ITFM - Analyze, in the Dashboard, Financial Data Based on an Allocation in the *Getting Started with IT Executive Scorecard*

# We appreciate your feedback!

If you have comments about this document, you can [contact the documentation team](mailto:SW-Doc@hp.com?subject=Feedback on IT Executive Scorecard 9.40 Financial Analyst User Guide) by email. If an email client is configured on this system, click the link above and an email window opens with the following information in the subject line:

### **Feedback on IT Executive Scorecard, 9.40 Financial Analyst User Guide**

Just add your feedback to the email and click send.

If no email client is available, copy the information above to a new message in a web mail client, and send your feedback to SW-Doc@hp.com.

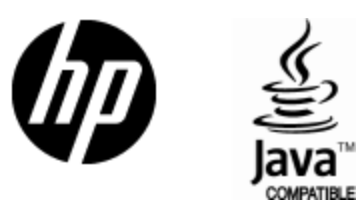

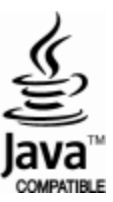